# **PAGO DE APORTES Y MATRÍCULA POR RED BANELCO (PAGOSMISCUENTAS)**

El Colegio de Profesionales de la Ingeniería Civil de la Provincia de Santa Fe - Distrito 1 comunica que a partir del 20 de Mayo de 2014, se podrán pagar los **Aportes Profesionales** y la **Matrícula Profesional** a través de los canales que ofrece la **Red Banelco (PagoMisCuentas)**: Home Banking (pagos por Internet), Cajero Banelco (red de cajeros automáticos), Terminales Autosercio, BanelcoMOVIL (red celulcar), y en los puntos de recaudación en efectivo (consultar en pagomiscuentas.com/ventanillas).

Por el momento, también podrán abonarse por esta vía los aportes para la Caja de Previsión Social 1ra. Circunscripción.

#### **Número de Identificación (Código de PagoMisCuentas)**

Para el pago de aportes, el número de identificación (código de PagoMisCuentas) está relacionado con el N°Expediente y aparece en la parte inferior del cuerpo de la boleta de aportes.

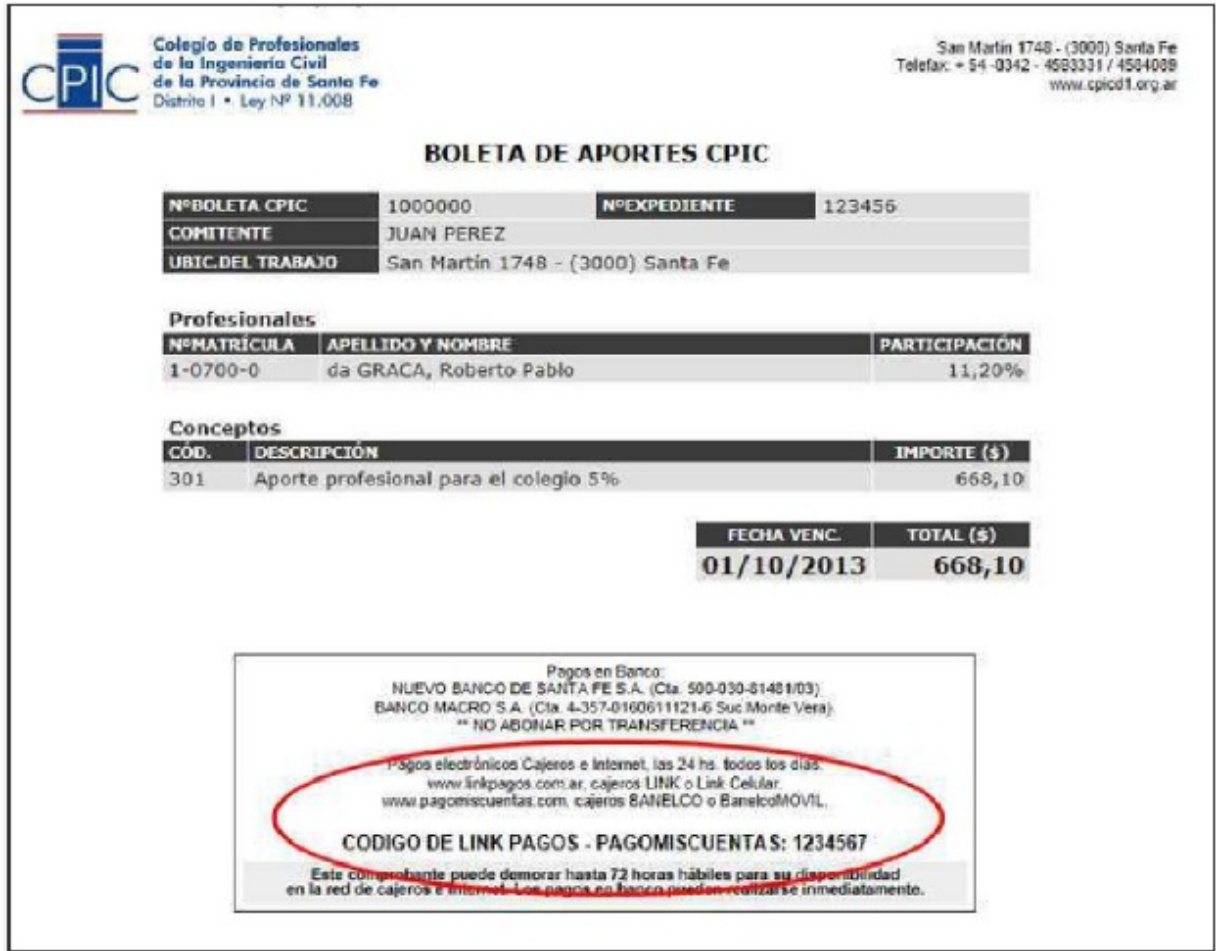

Para el pago de matrículas, el número de identificación (código de PagoMisCuentas) está relacionado con el N°Matrícula y aparece en la parte central del cuerpo de la boleta de matrícula.

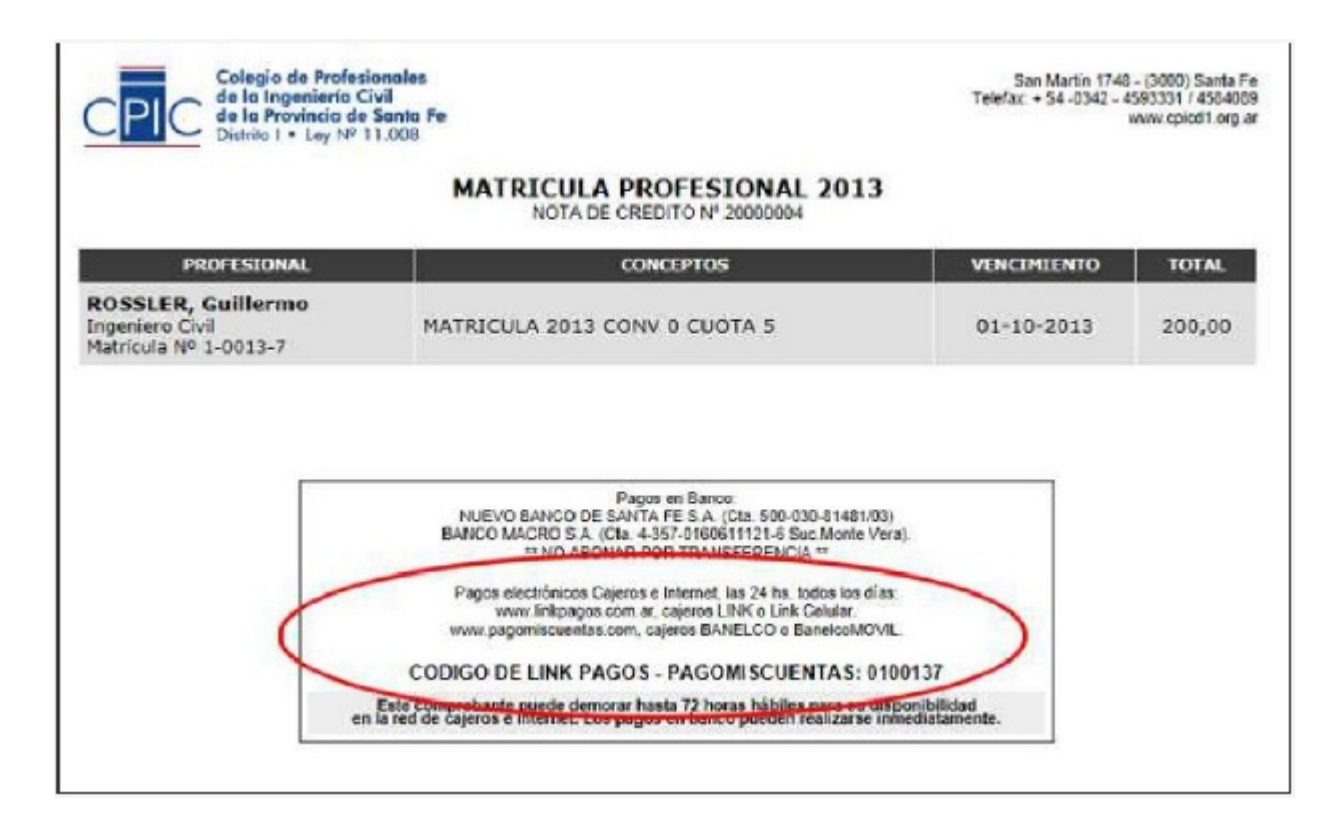

# **IMPORTANTE**

- Los comprobantes emitidos a través del sistema online pueden demorar hasta 72 horas hábiles para su disponibilidad en la Red Banelco. Los pagos en banco pueden realizarse inmediatamente.
- Observar que los códigos de PagoMiscuentas varían según el concepto del comprobante. Utilizar siempre el código impreso en la boleta que se desea abonar.
- **Nunca realizar pagos mediante transferencia bancaria (CBU)**

# **Pagos por Internet | Home Banking**

Accediendo al Home Banking de un banco o entidad financiera adherida a Red Banelco o al sitio [www.pagomiscuentas.com.ar](http://www.linkpagos.com.ar/) (opción "Ingresá a PagoMisCuentas".

Según la entidad, los pasos a seguir son los que se detallan a continuación:

- 1. Ingresando por Home Banking, seleccionar la opción "Pago 1. de Servicios" para acceder a PagoMisCuentas.
- 2. Dentro de "Empresas Habilitadas", en "Buscar por Nombre" ingresar **CPIC Santa Fe Distr I**, o en "Buscar por Rubro" seleccionar esa opción dentro de **Clubes y Asociaciones**.

(IMPORTANTE: No confundir con otras opciones que llevan la sigla CPIC).

the contract of the contract of the contract of

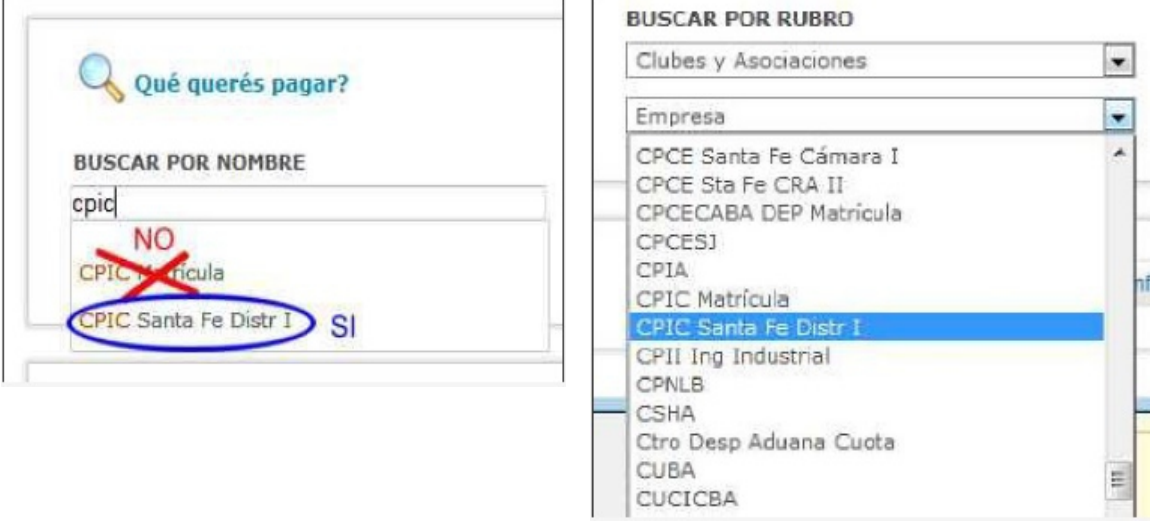

3. En la lista de resultados elegir **CPIC Santa Fe Distr I** haciendo clic en el botón "Aceptar":

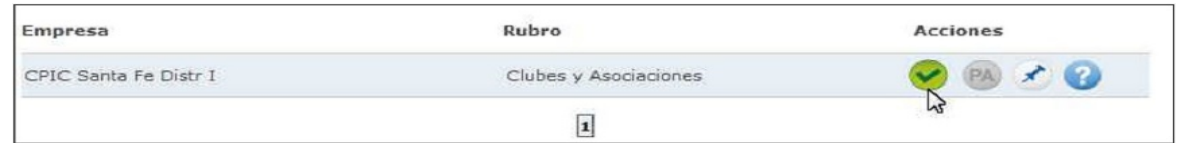

4. Ingresar el "Código PAGOMISCUENTAS" que figura en la boleta de pago y pulsar "Aceptar":

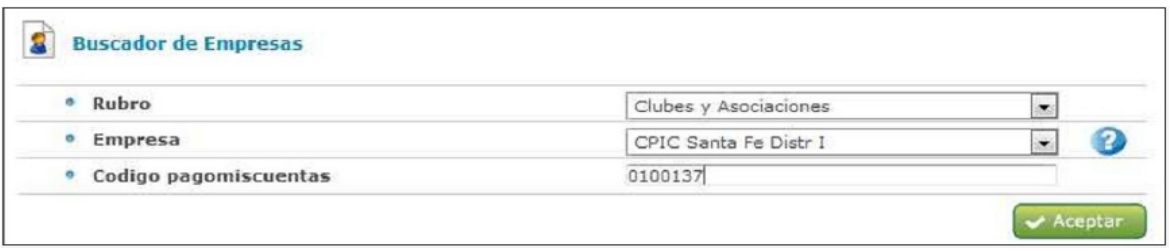

5. Seleccionar el concepto a pagar (si hubiera varios) y la cuenta de la que serán retirados los fondos y pulsar "Pagar".

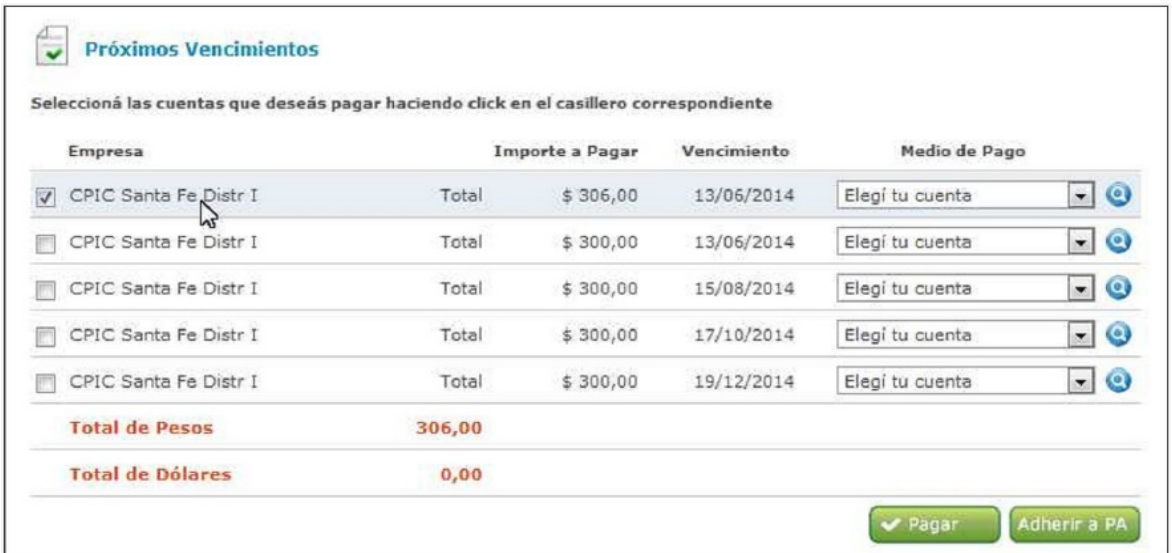

 Si desea ver el detalle del pago a realizar, haga clic sobre el texto CPIC Santa Fe Distr I del concepto a pagar:

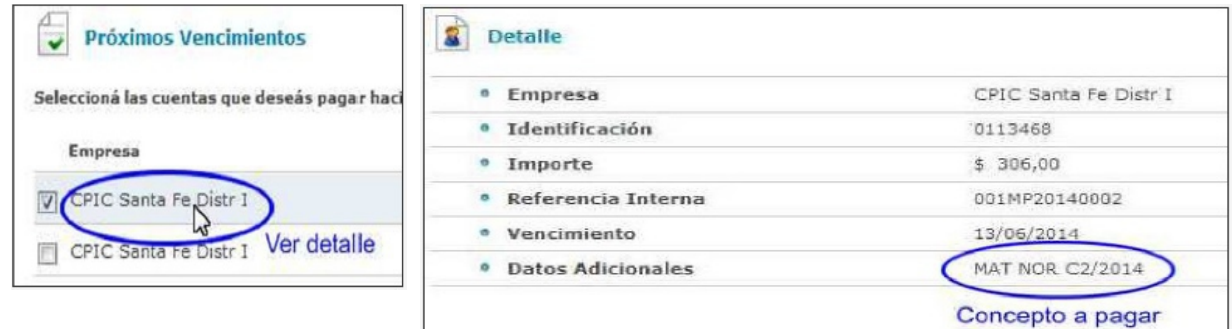

6. Finalmente el sistema muestra el comprobante de la operación que se puede imprimir.

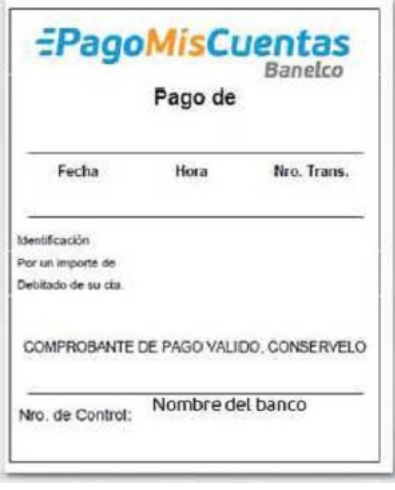

#### **Pagos a través de Banelco MOVIL**

Para acceder a este servicio se debe descargar la aplicación **Banelco MOVIL** desde a la tienda virtual de su celular (Google Play, AppStore, Tienda Nokia o Microsoft) o bien ingresando desde el browser del celular a bajar.banelcomovil.com.

Una vez descargada la aplicación se debe generar la clave para operar. Esta clave es exclusiva para operar desde el celular y es distinta que la de Home Banking. La obtención de la clave y adhesión al servicio móvil se debe realizar por internet desde su acceso de Home Banking, o desde www.pagomiscuentas.com, o por un cajero automático de la Red Banelco.

Para mayor información sobre la manera de acceder y operar, ingresar a banelco.com/banelcomovil.

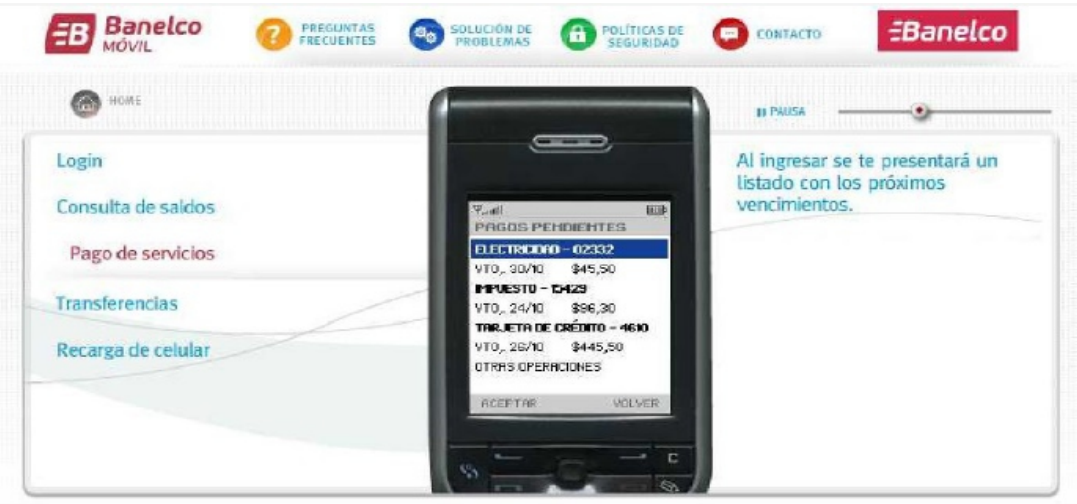

Accediendo a cualquier cajero automático de la Red Banelco.

- 1. En el "Menú de operaciones financieras" 1. seleccionar la opción "Pago Mis Cuentas".
- 2. 2. Seleccionar el rubro **CLUBES Y ASOCIACIONES** y la empresa **CPIC SANTA FE DISTR I**.
- 3. 3. Ingresar el Código de PagoMisCuentas impreso en el comprobante.
- 4. 4. Seleccionar el concepto a abonar.
- 5. 5. Seleccionar la cuenta desde donde se desea realizar el pago y por último retirar el ticket.

Para mayor información acerca de cómo operar en cajeros automáticos BANELCO visite la página web: www.banelco.com/Simuladores/Pagos.aspx.

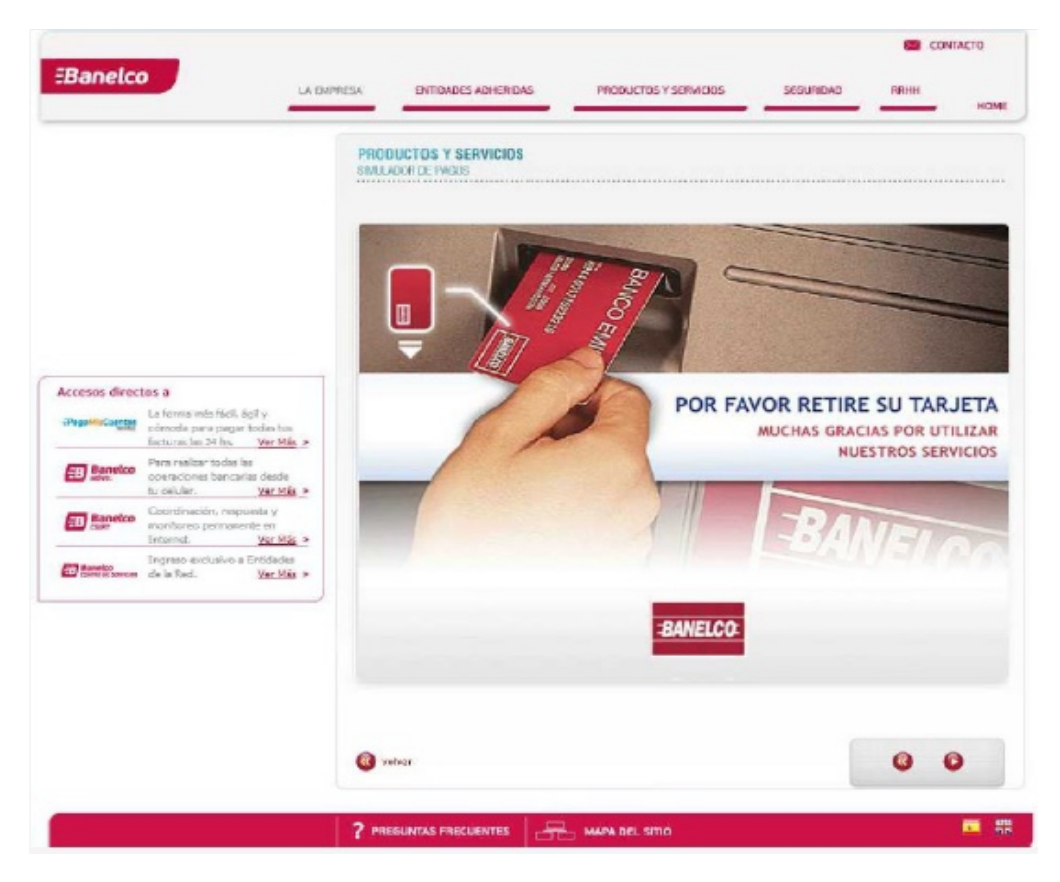